# **How to fix mapped network drive problems on Windows 10 October 2018 Update**

# **How to fix mapped network drive problems on Windows 10 October 2018 Update**

If you're having mapped network drive issues after the October 2018 Update, you're not the only one. Here's what you can do until Microsoft releases a permanent fix next year.

[MAURO HUCULAK](https://www.windowscentral.com/author/Mauro%20Huculak) 16 Nov 2018 6

> Seite 1 / 15 **(c) 2024 MakeIT4U GmbH <admin@makeit4u.de> | 2024-04-27 00:29** URL: https://faq.cloud4u.solutions/index.php?action=artikel&cat=0&id=57&artlang=de

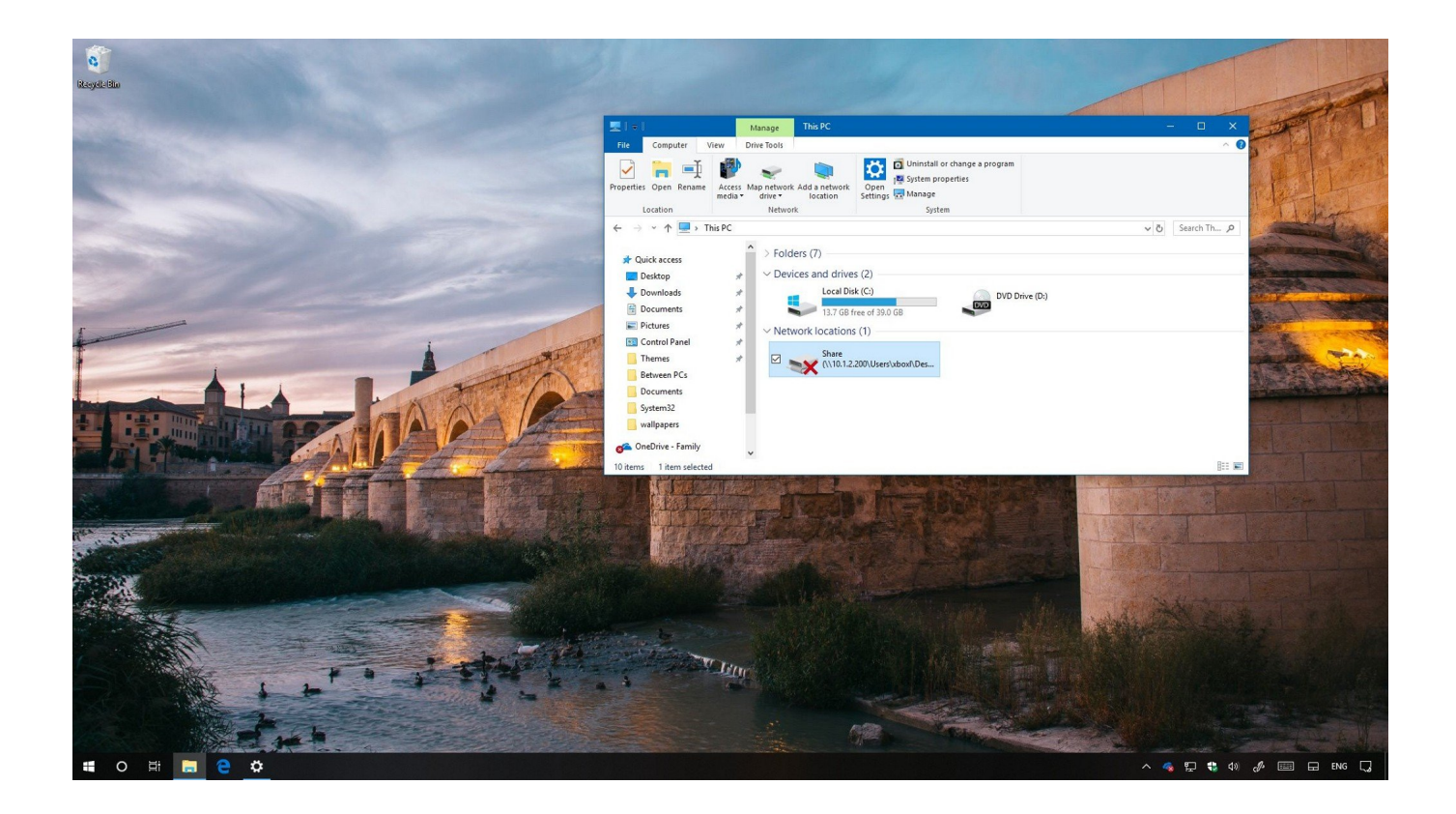

Just when you thought the mess with the Windows 10 October 2018 Update (version 1809) was over, bugs are still a headache for many users.

This time, a number of [users have reported](https://social.technet.microsoft.com/Forums/en-US/f23947ae-88b2-4049-964c-9ee2da79f33f/mapped-drives-showing-disconnect-after-feature-1809-update) that after [upgrading to version 1809,](https://www.windowscentral.com/how-get-windows-10-october-2018-update-soon-possible) mapped network drives appear broken with a red "X" as if they were disconnected. Trying to map drives using the **net use** command show up as "Unavailable," and notifications pop with the "Could not reconnect all network drives" message.

Although trying to access the drives will still work, the problem is causing a lot of confusion among users, especially in environments managed by network administrators.

 The drive mapping issue isn't new, it was discovered shortly after the feature update was originally released, but even after pulling it offline due to data loss and other issues, the bug is still part of [Windows 10](https://www.windowscentral.com/windows-10). Seite 2 / 15

While [Microsoft is aware of the problem,](https://support.microsoft.com/en-za/help/4471218/mapped-network-drive-may-fail-to-reconnect-in-windows-10-version-1809) a permanent fix isn't expected until sometime in 2019. However, in the meantime, the company is offering a workaround to mitigate the bug.

In this [Windows 10 guide,](https://www.windowscentral.com/windows-10-help) we'll walk you through the steps prevent mapped network drives problems after upgrading to the October 2018 Update.

# **How to fix mapped network drives problem on Windows 10**

You can resolve the mapped network drives problem by creating and running two scripts either using the StartUp folder or running a task when the user signs into their account. If you're in an Active Directory domain, Microsoft also suggests reconfiguring the Group Policy settings.

Alternatively, if you don't want to deal with this issue, you can also defer this feature update until a permanent fix becomes available.

### **Creating the scripts**

Use the instructions outlined below to create the required scripts.

#### **Creating the Command Prompt script**

To create the Command Prompt script, use the following steps:

#### 1. Open **Notepad**.

2. Copy and paste the following script in the text file:

```
PowerShell -Command "Set-ExecutionPolicy -Scope CurrentUser Unre
stricted" >> "%TEMP%\StartupLog.txt" 2>&1 
PowerShell -File "%SystemDrive%\Scripts\MapDrives.ps1" >> "%TEMP
%\StartupLog.txt" 2>&1
```
- 3. Click the **File** menu, and select the **Save As** option.
- 4. Save the file using this name and extension: **MapDrives.cmd**.

#### **Creating the PowerShell script**

To create the PowerShell script, use the following steps:

#### 1. Open **Notepad**.

2. Copy and paste the following script in the text file:

```
$i=3 while($True){
     $error.clear()
     $MappedDrives = Get-SmbMapping |where -property Status -Value Unav
ailable -EQ | select LocalPath,RemotePath
     foreach( $MappedDrive in $MappedDrives)
     {
         try {
             New-SmbMapping -LocalPath $MappedDrive.LocalPath -RemotePa
th $MappedDrive.RemotePath -Persistent $True
         } catch {
             Write-Host "There was an error mapping $MappedDrive.Remote
Path to $MappedDrive.LocalPath"
         }
     }
    $i = $i - 1 if($error.Count -eq 0 -Or $i -eq 0) {break}
     Start-Sleep -Seconds 30
}
```
- 1. Click the **File** menu, and select the **Save As** option.
- 2. Save the file using this name and extension: **MapDrives.ps1**.

# **Method 1: Run scripts using StartUp folder**

After creating the Command Prompt and PowerShell command, you can use the following steps keep the mapped network drives connected:

**Important:** The following steps will only work if the device is connected to the network at login.

- 1. Open **File Explorer**.
- 2. Browse to the following location:

%ProgramData%\Microsoft\Windows\Start Menu\Programs\StartUp

3. In the "StartUp" folder, copy the MapDrives.**cmd** file.

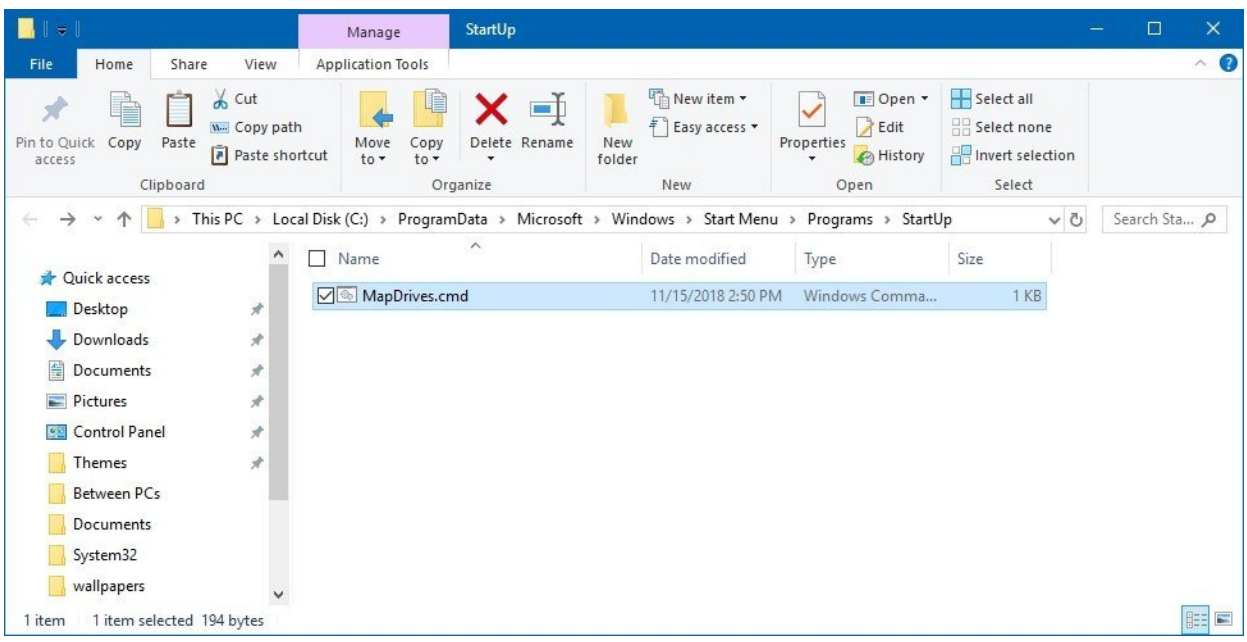

4. Browse to the following location:

%SystemDrive%\Scripts

**Quick Tip:** [If you don't have the Scripts folder, open the C drive](https://faq.cloud4u.solutions/index.php?action=artikel&cat=0&id=57&artlang=de) with File Explorer, and use the **Ctrl + Shift + N** keyboard shortcut to create a new folder, and name it "Scripts".

5. In the "Scripts" folder, copy the MapDrives.**ps1** file.

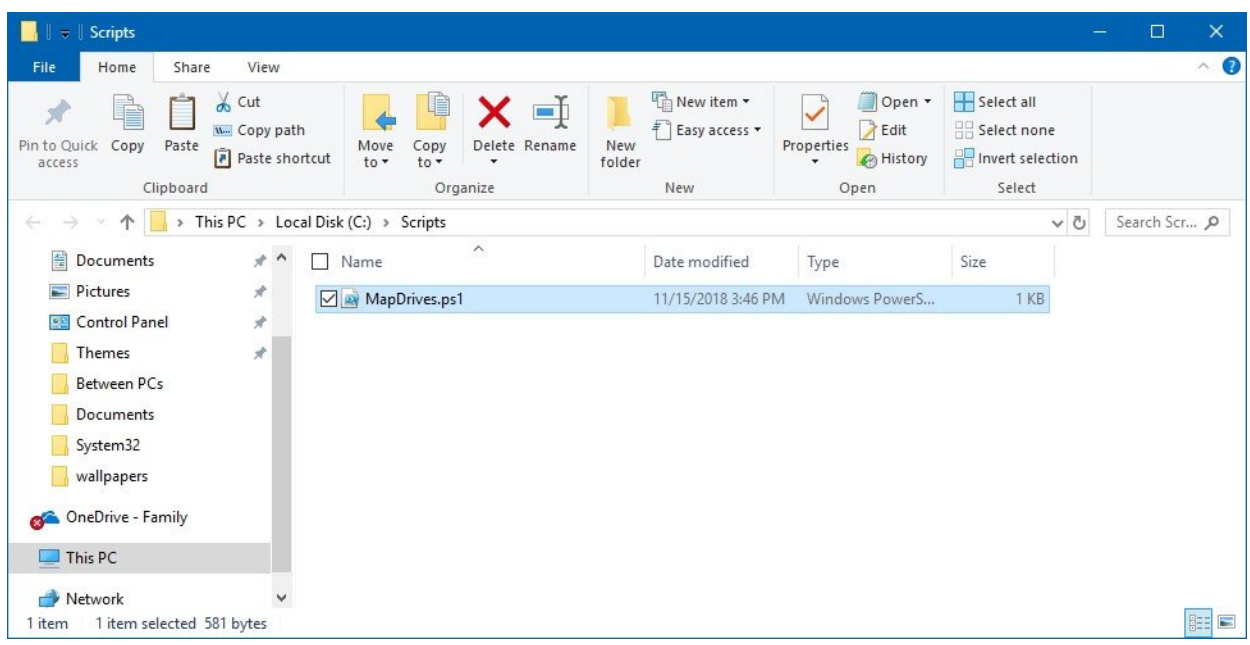

Once you've completed the steps, sign out and sign back into the account, and now the mapped drives should appear in File Explorer without problems.

In addition, the scripts will create a **StartupLog.text** file in the %TEMP% folder with log information about the process.

# **Method 2: Run scripts using Task Scheduler**

Alternatively, you can use the Task Scheduler to create a task to reconnect the mapped network drive during login with these steps:

- 1. Open **[File Explorer](https://faq.cloud4u.solutions/index.php?action=artikel&cat=0&id=57&artlang=de)**.
- 2. Browse to the following location:

%SystemDrive%\Scripts

**Quick Tip:** If you don't have the Scripts folder, open the C drive with File Explorer, and use the Ctrl + Shift + N keyboard shortcut to create a new folder, and name it "Scripts". Seite 6 / 15

**(c) 2024 MakeIT4U GmbH <admin@makeit4u.de> | 2024-04-27 00:29** [URL: https://faq.cloud4u.solutions/index.php?action=artikel&cat=0&id=57&artlang=de](https://faq.cloud4u.solutions/index.php?action=artikel&cat=0&id=57&artlang=de) 3. In the "Scripts" folder, copy the MapDrives.**ps1** file.

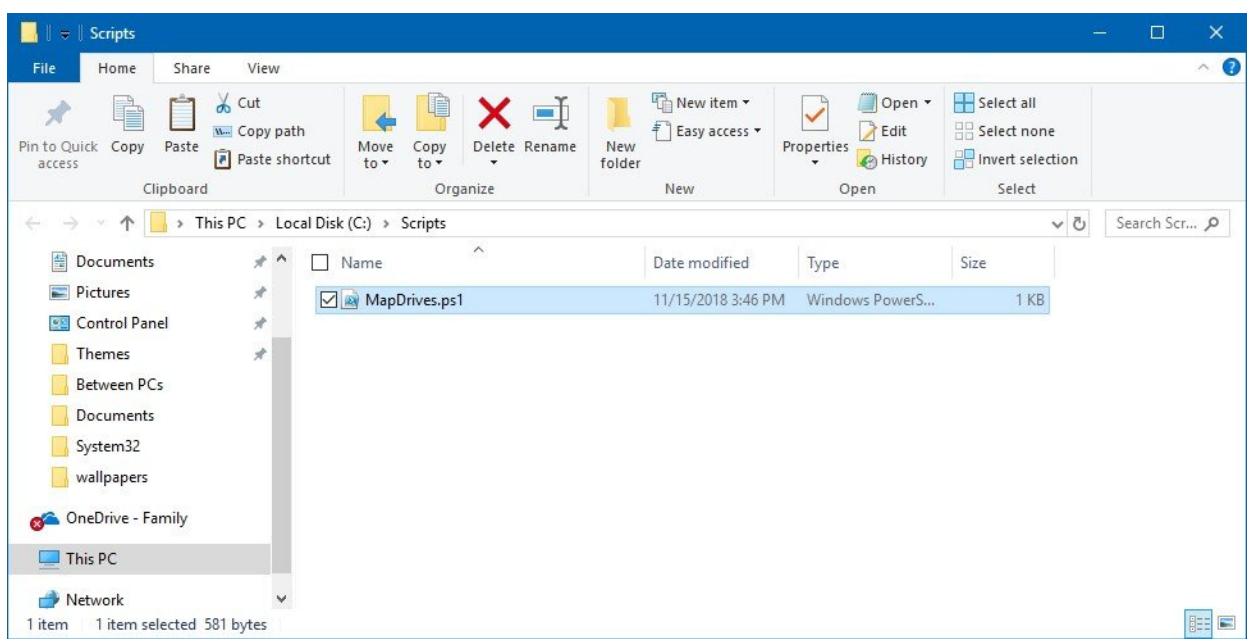

- 4. Open **Start**.
- 5. Search for **Task Scheduler**, click the top result to open the experience.
- 6. Click the **Action** menu.
- 7. Select the **Create Task** option.

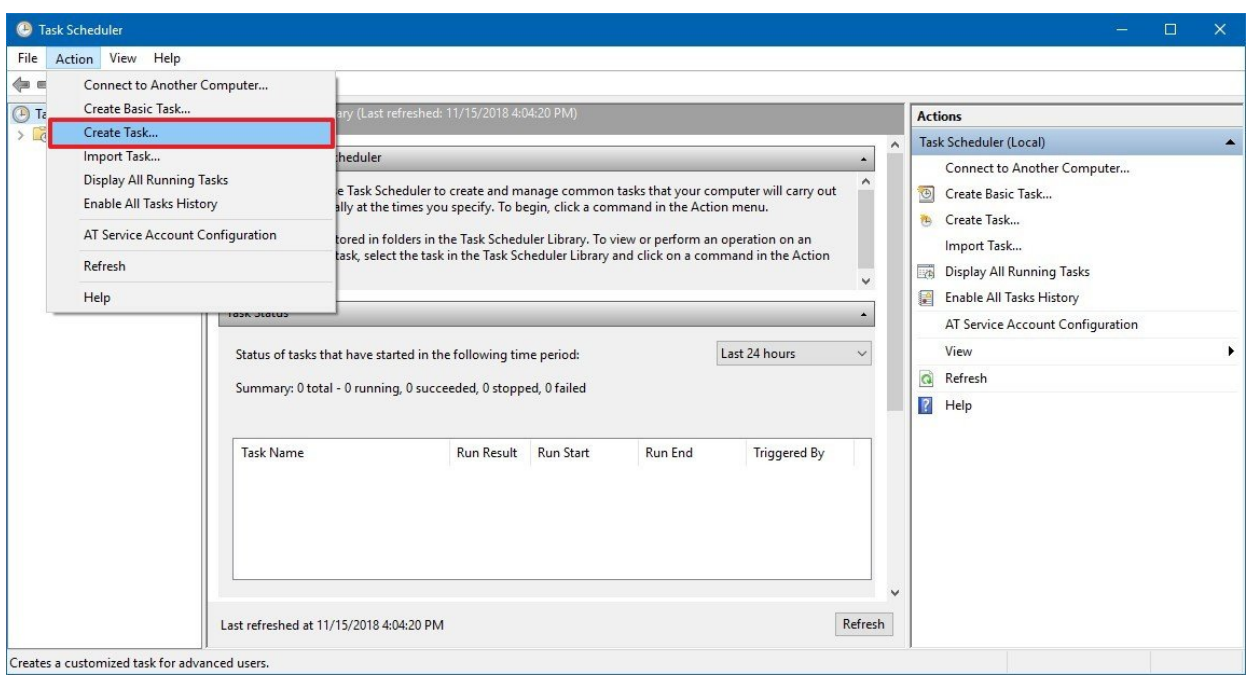

- 8. Click the **General** tab.
- 9. In the name field, type a name for the task. For example, **Map Network Drives**.
- 10. Click the **Change User or Group** button.

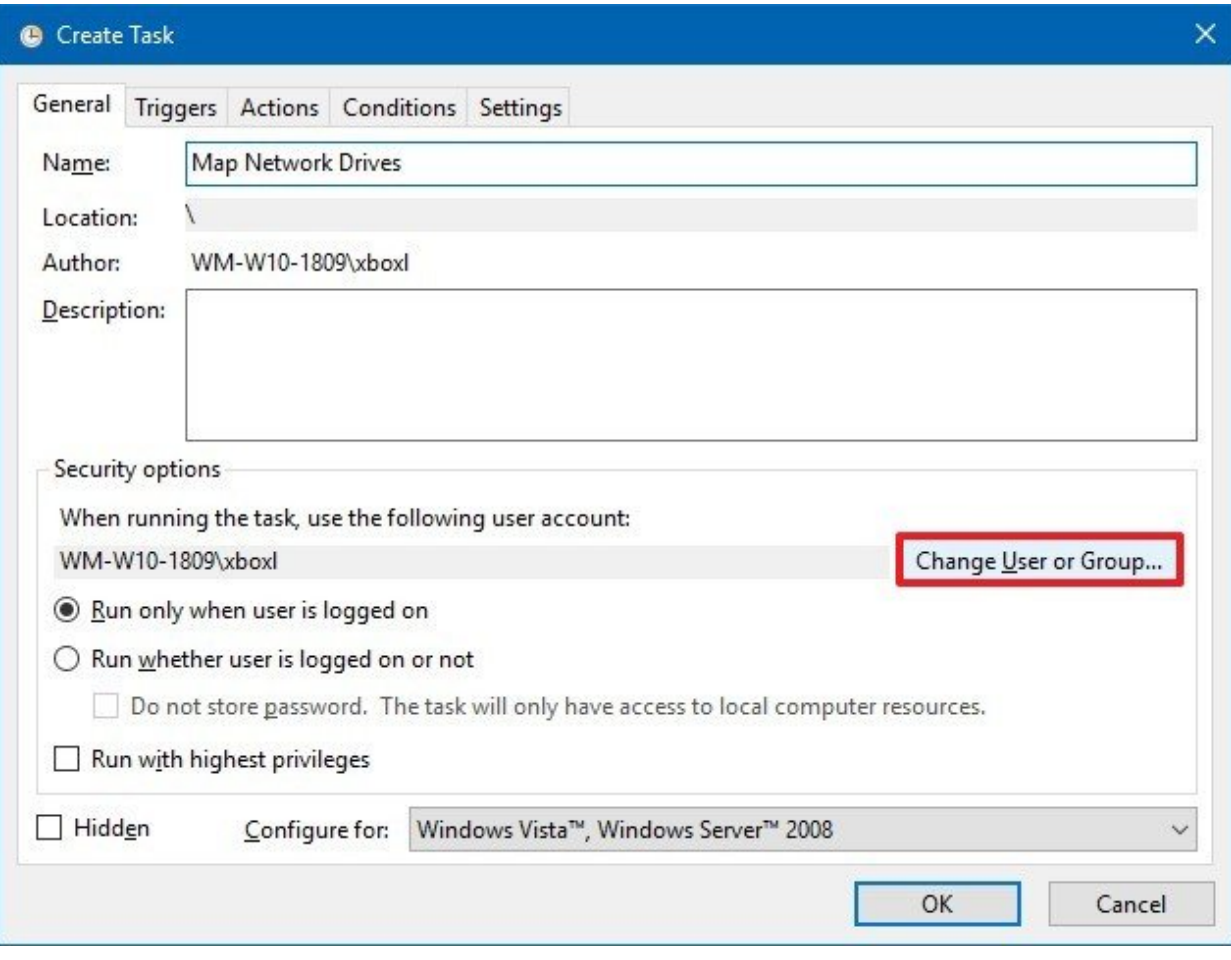

11. Select a local user or group. For example, **Users**.

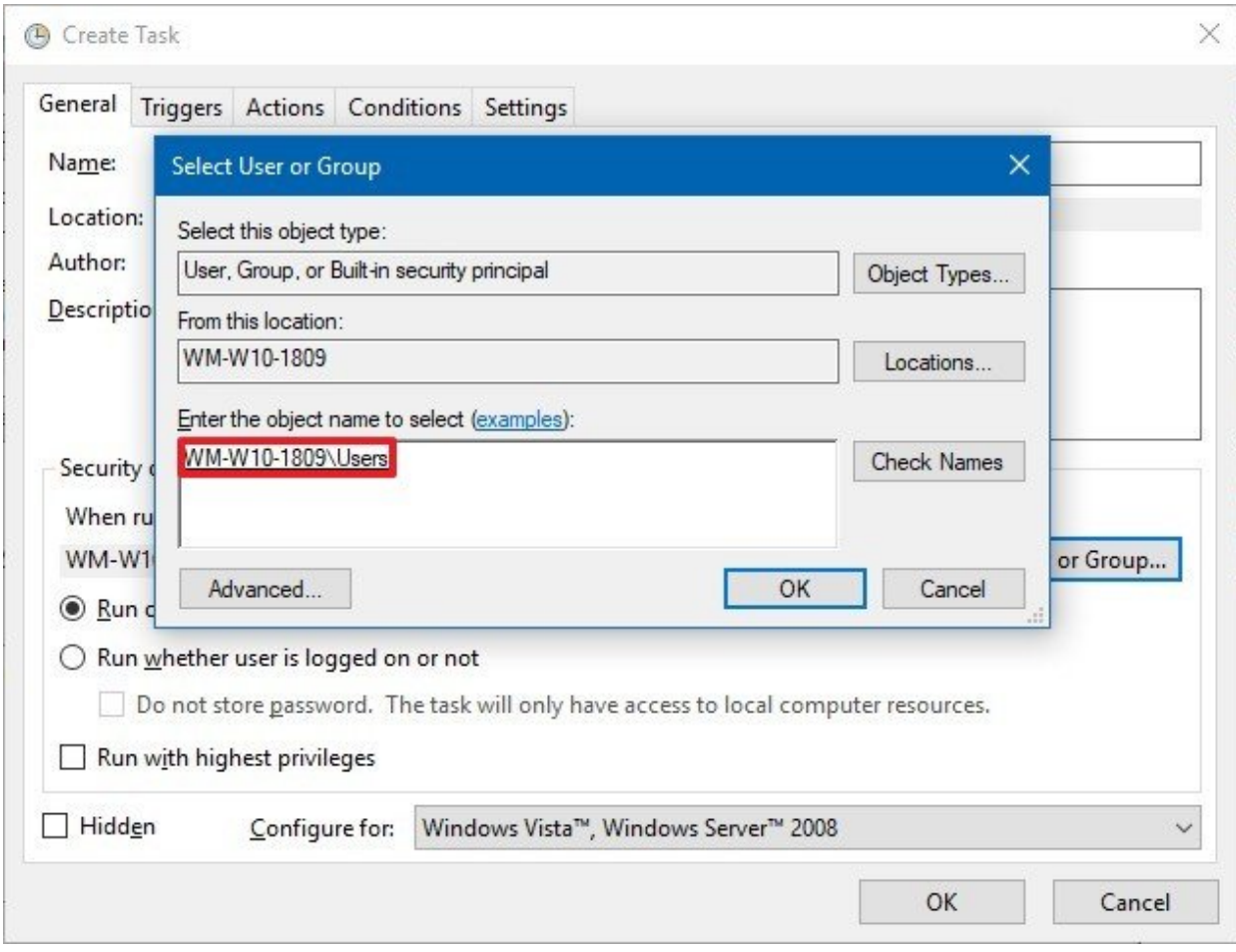

12. Click the **OK** button.

# 13. Select the **Run with highest privileges** option.

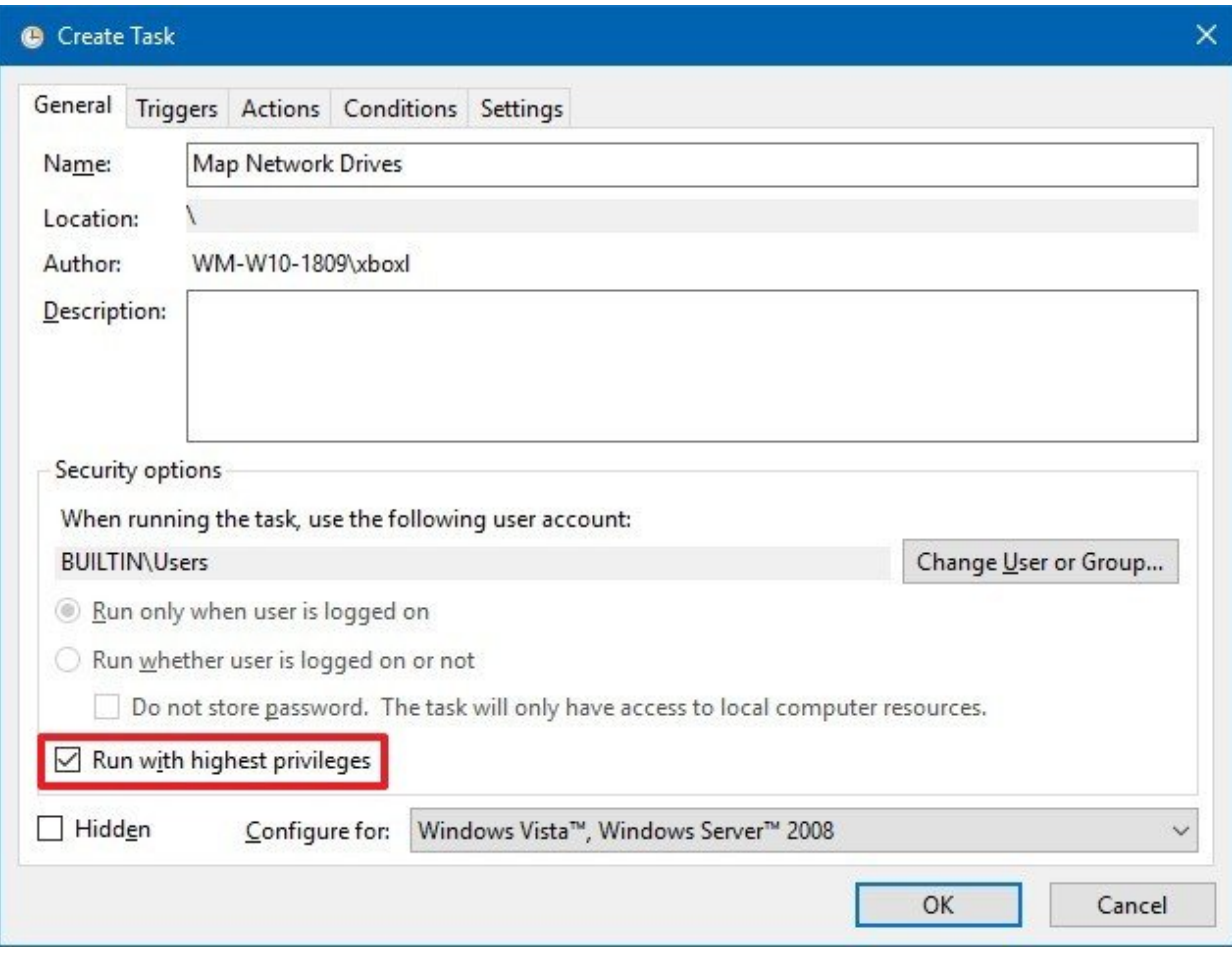

- 14. Click on the **Triggers** tab.
- 15. Click the **New** button.
- 16. Use the "Begin the task" drop-down menu, and select the **At log on** option.

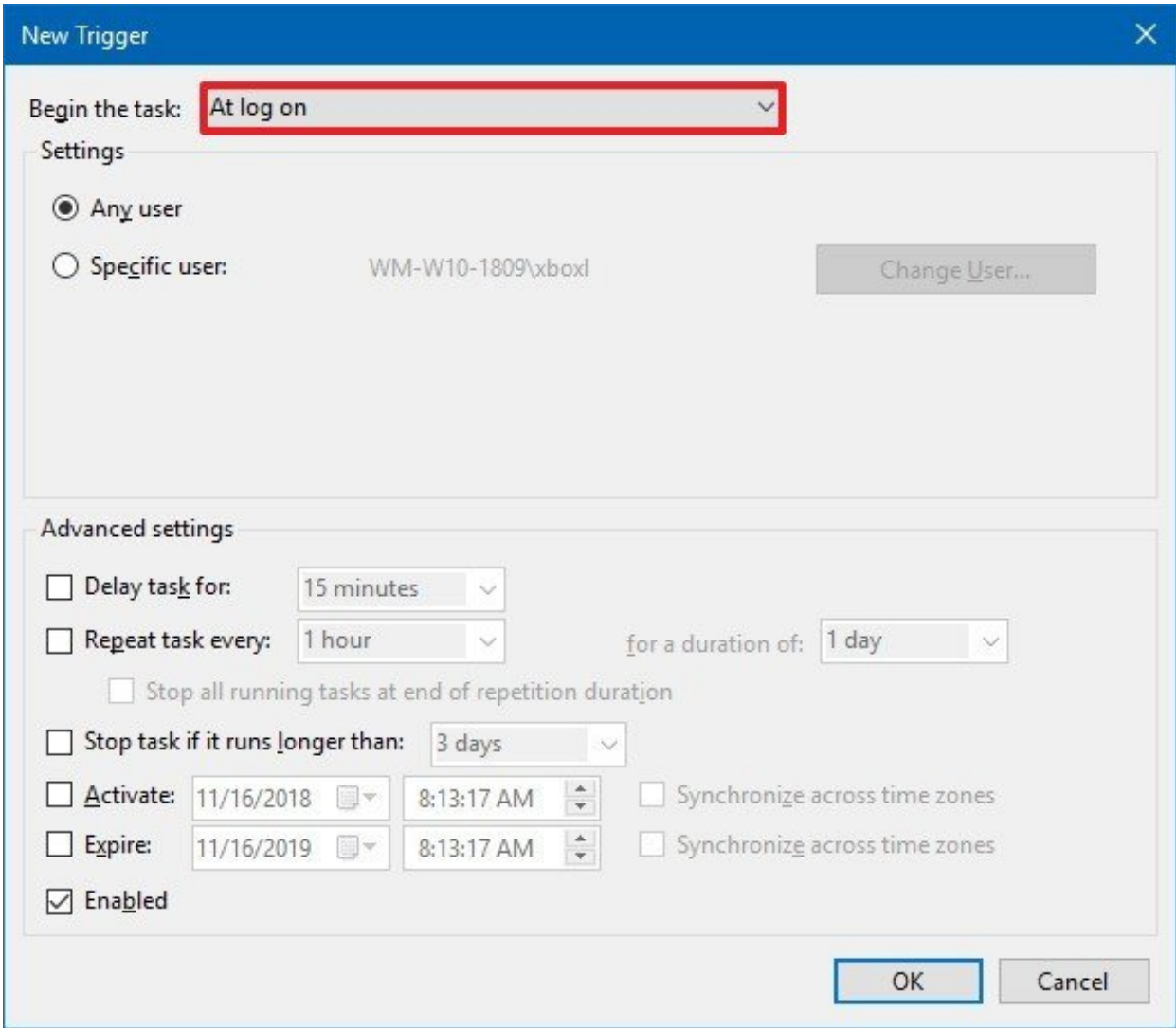

- 17. Click the **OK** button.
- 18. Click on the **Actions** tab.
- 19. Click the **New** button.

20. Use the "Action" drop-down menu, and select the **Start a program** option.

21. In the "Program/script box," type the following:

Powershell.exe

22. In the **Add arguments (optional)** box, type the following command:

-windowsstyle hidden -command .\MapDrives.ps1 >> %TEMP%\StartupLog.txt 2>&1

23. In the **Start in (optional)** box, type the location of the script file:

%SystemDrive%\Scripts\

24. Click the **OK** button.

Seite 12 / 15

**(c) 2024 MakeIT4U GmbH <admin@makeit4u.de> | 2024-04-27 00:29**

[URL: https://faq.cloud4u.solutions/index.php?action=artikel&cat=0&id=57&artlang=de](https://faq.cloud4u.solutions/index.php?action=artikel&cat=0&id=57&artlang=de)

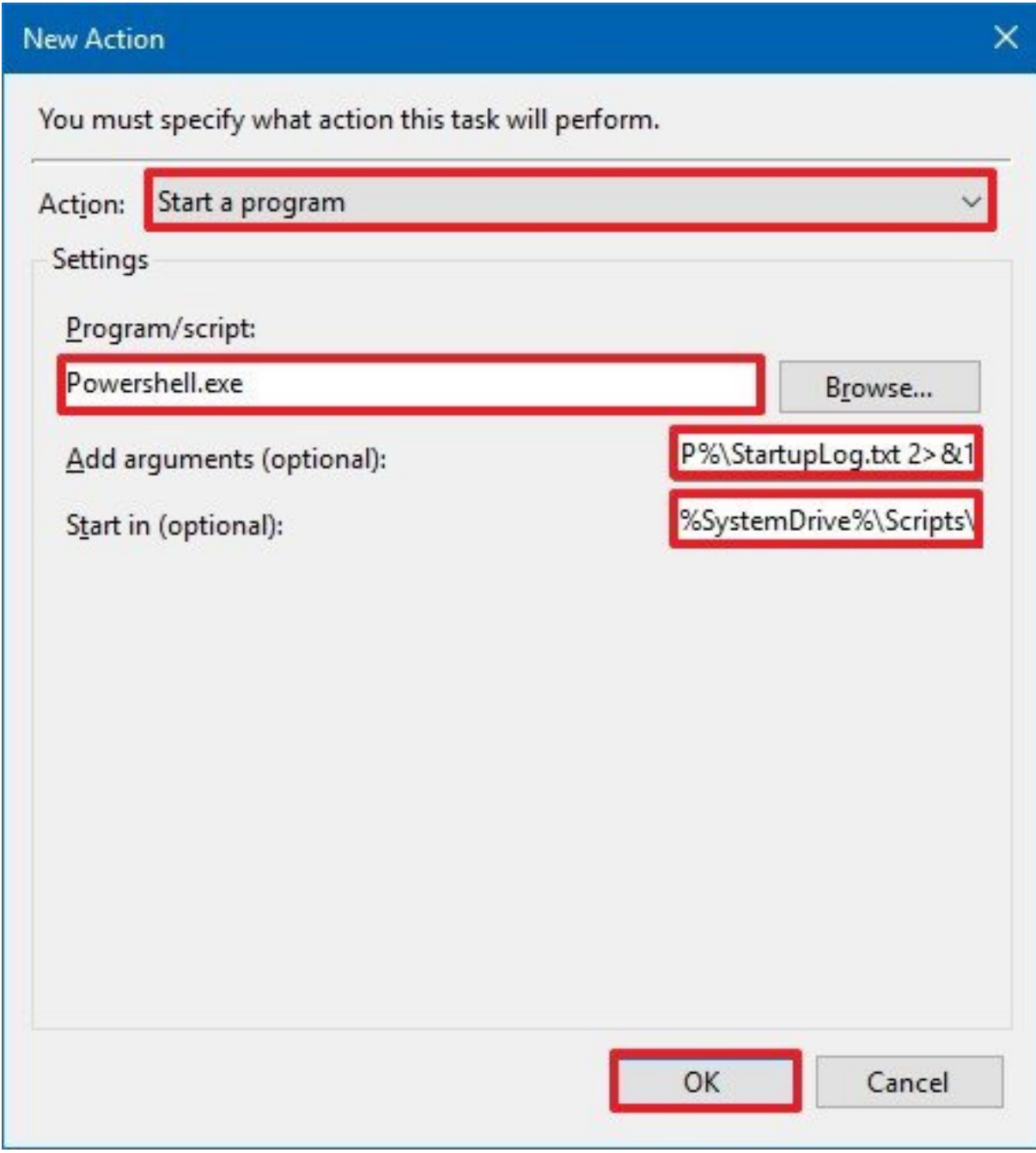

- 25. Click on the **Conditions** tab.
- 26. Select the **Start only if the following network connection is available** option.
- 27. Select the **Any connection** option.

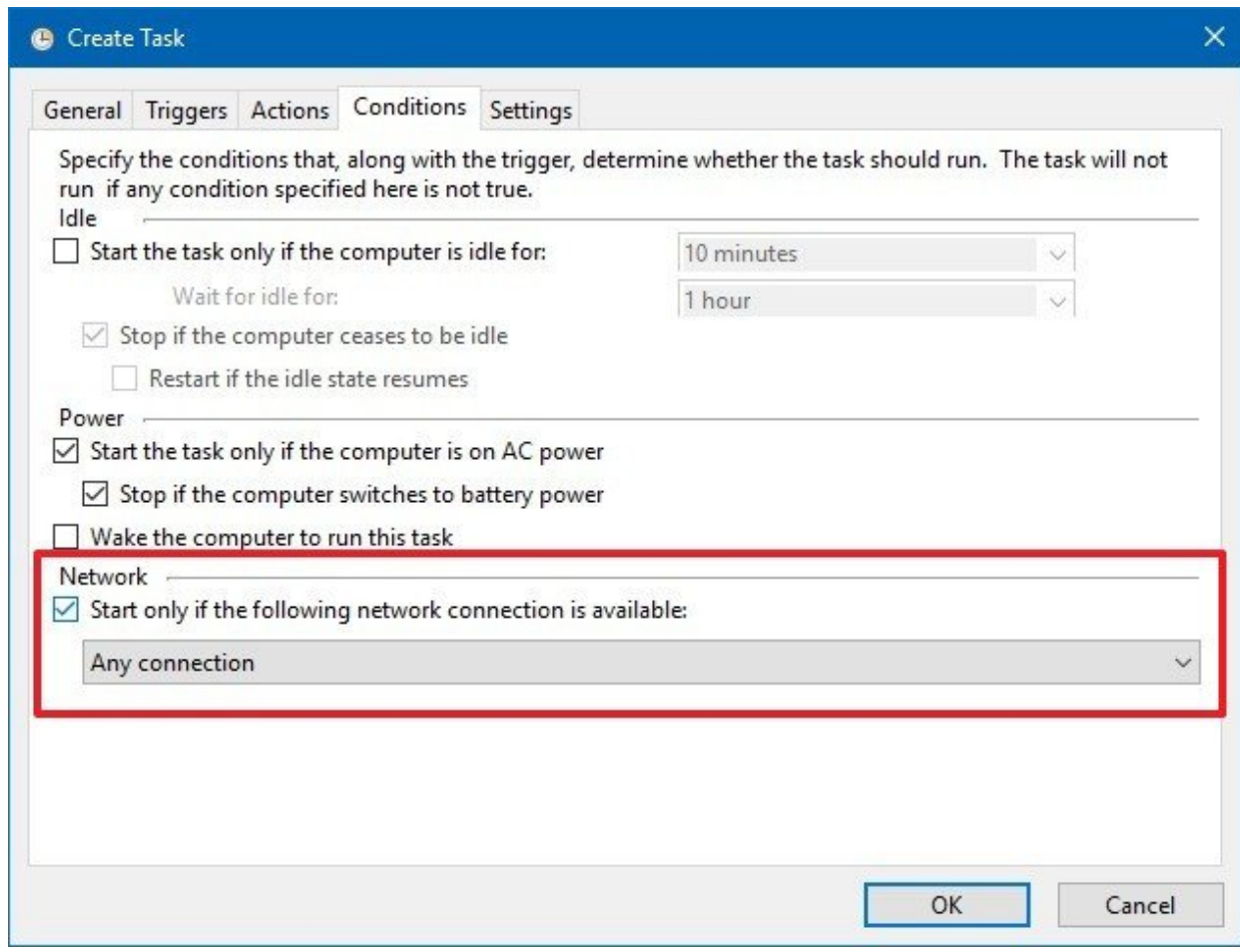

28. Click the **OK** button.

After completing the steps, sign out and sign back into the account, and now the mapped drives should appear in File Explorer without problems.

# **Method 3: Update Group Policy settings**

If you're a network administrator running an Active Directory domain, and you're using Group [Policy to push settings to devices, Microsoft recommends e](https://faq.cloud4u.solutions/index.php?action=artikel&cat=0&id=57&artlang=de)diting the Group Policy Object (GPO) to map the drive and update its action to **Replace**.

Using the "Replace" option will delete the mapped drives, and it'll recreate them again when the user signs back in to the account.

Once you've completed the steps, make sure to restart the device, and a sign in again to verify that the mapped drives no longer appear disconnected in File Explorer.

# **Method 4: Defer the October 2018 Update**

Alternatively, if you've not installed the Windows 10 October 2018 Update, you can avoid this and other problems configuring the device to defer this feature update until there's a permanent solution.

You can learn the steps to defer updates up to 16 months [using these steps](https://www.windowscentral.com/how-delay-windows-10-redstone-5-update-update-while-still-getting-updates#defer_windows10_1809).

#### **More Windows 10 resources**

Eindeutige ID: #1056 Verfasser: Hans-Wolfgang Hunsaenger Letzte Änderung: 2019-11-07 10:37